Cloud School 校務系統 整合、改善 SFS3 學務系統模組的設計 <https://cloudschool.chc.edu.tw/>雲端校務系統

人事室**-->**教職員差假**-**請假**-->**填寫假單

教職員差假**-** 請假

人事室→教職員差假-請假→填寫假單→假別\*(下拉選單)→事由\*(手動 key)

→請假起訖時間\*(2019-06-20 08:00 - 2019-06-20 17:00)

→1天或 4 小時

無課務 自行調課 課程安排 **\*** 公費排代 教保員代理 白費找代

職務代理人**\***

證明文件**(**出差公文或 **2** 天以上病假等**)**

→證明文件檔案(附加檔案)→存檔

## 公差假

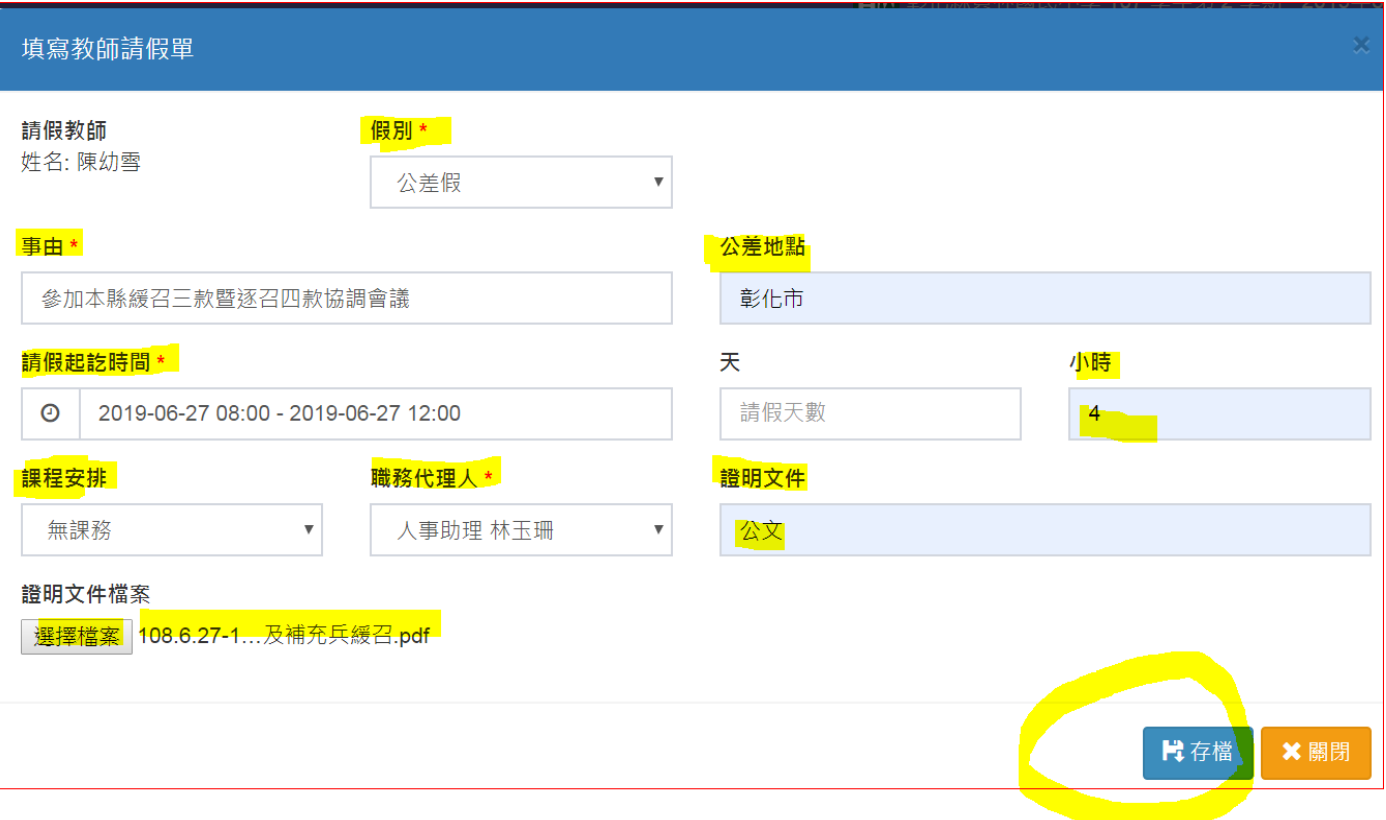

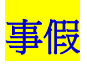

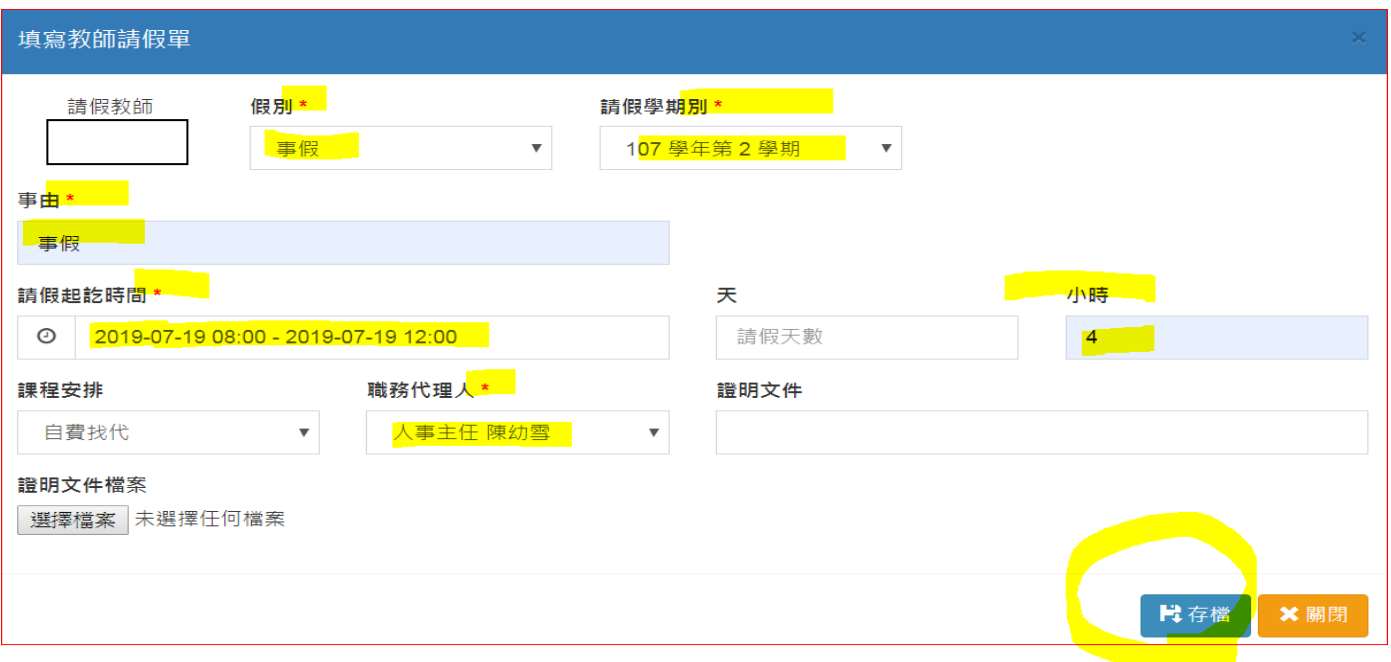

病假

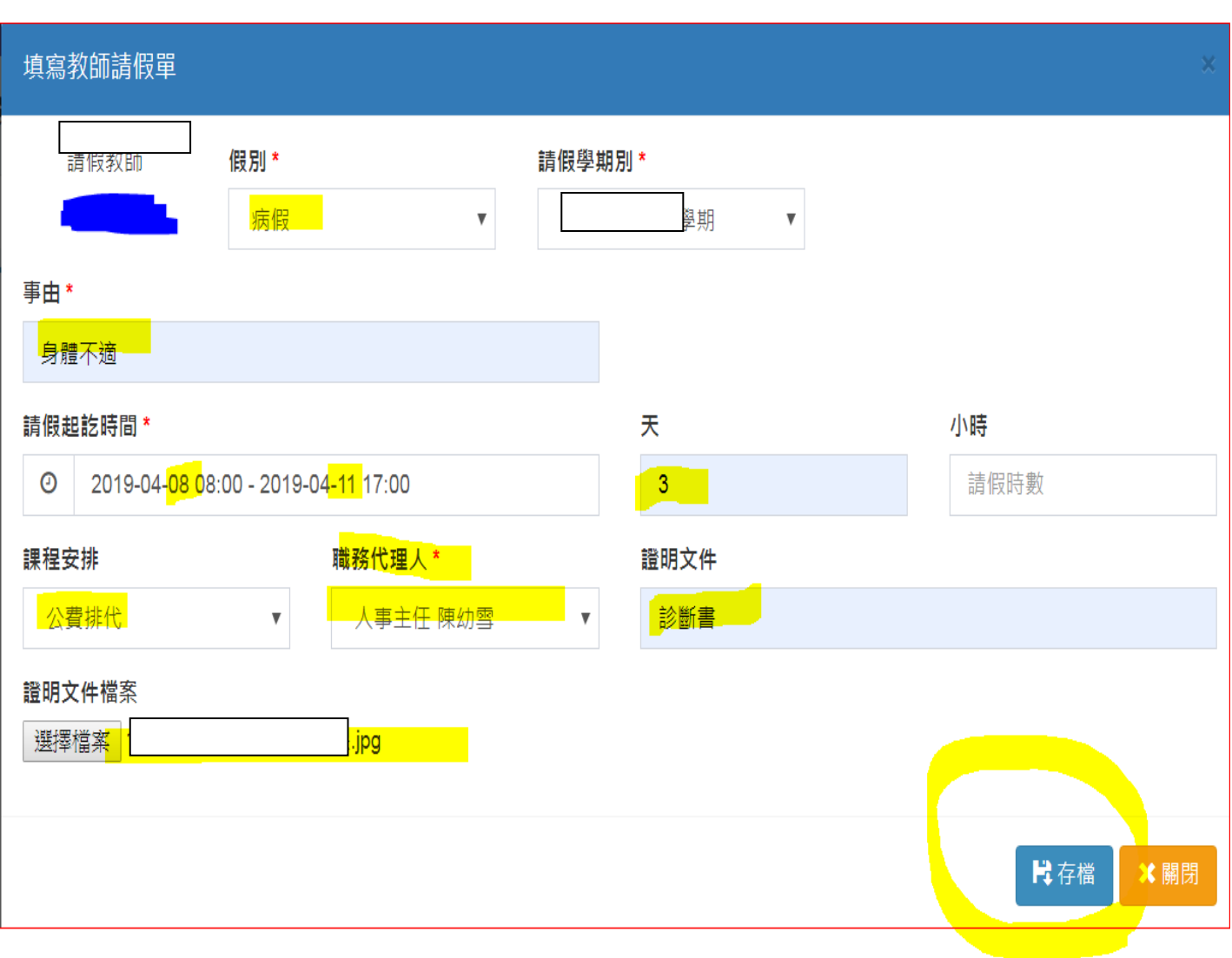

# 補休假 加班或協助學務處業務補休假

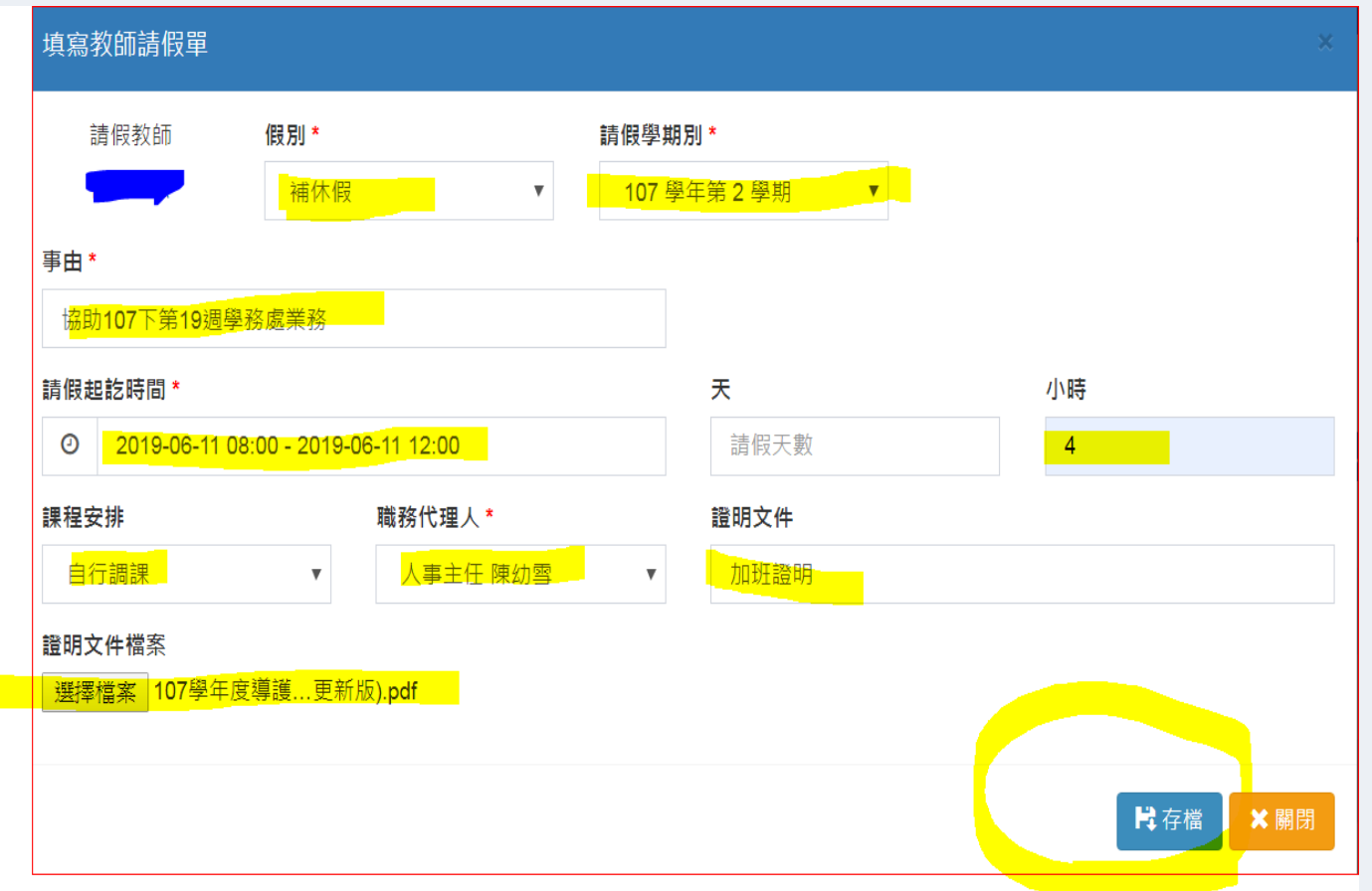

# 事由寫法**:**

107.9.29 親師座談會

1071124 選務補休

協助 107 學年度下第 15 週學務工作

108.6.15 畢業音樂會加班

#### 假單處理

新增假單,先選擇假別,輸入各項欄位資料,如需證明文件,請輸入文件名稱;<mark>如為「公差假」,則需</mark> 輸入地點。

日期及時間請依格式輸入;共計時間請自行計算及輸入,<mark>如半日不可填「0.5 日」(請填[寫 4 小時)</mark>。 課務安排請依實際狀況選擇:<mark>「無課務」、「自行調課」或「公費排代」。</mark> 職務代理人請自行選擇輸入,並知會對方上本系統簽核。 假單送出後,即會依序由「職務代理人」、「單位主管」.....等核章。 只要課務、差旅費填寫或職務代理人確認後,本假單即不能刪除。如需刪除,則需刪除課務、差旅費及 依序取消簽核後,才可以操作。

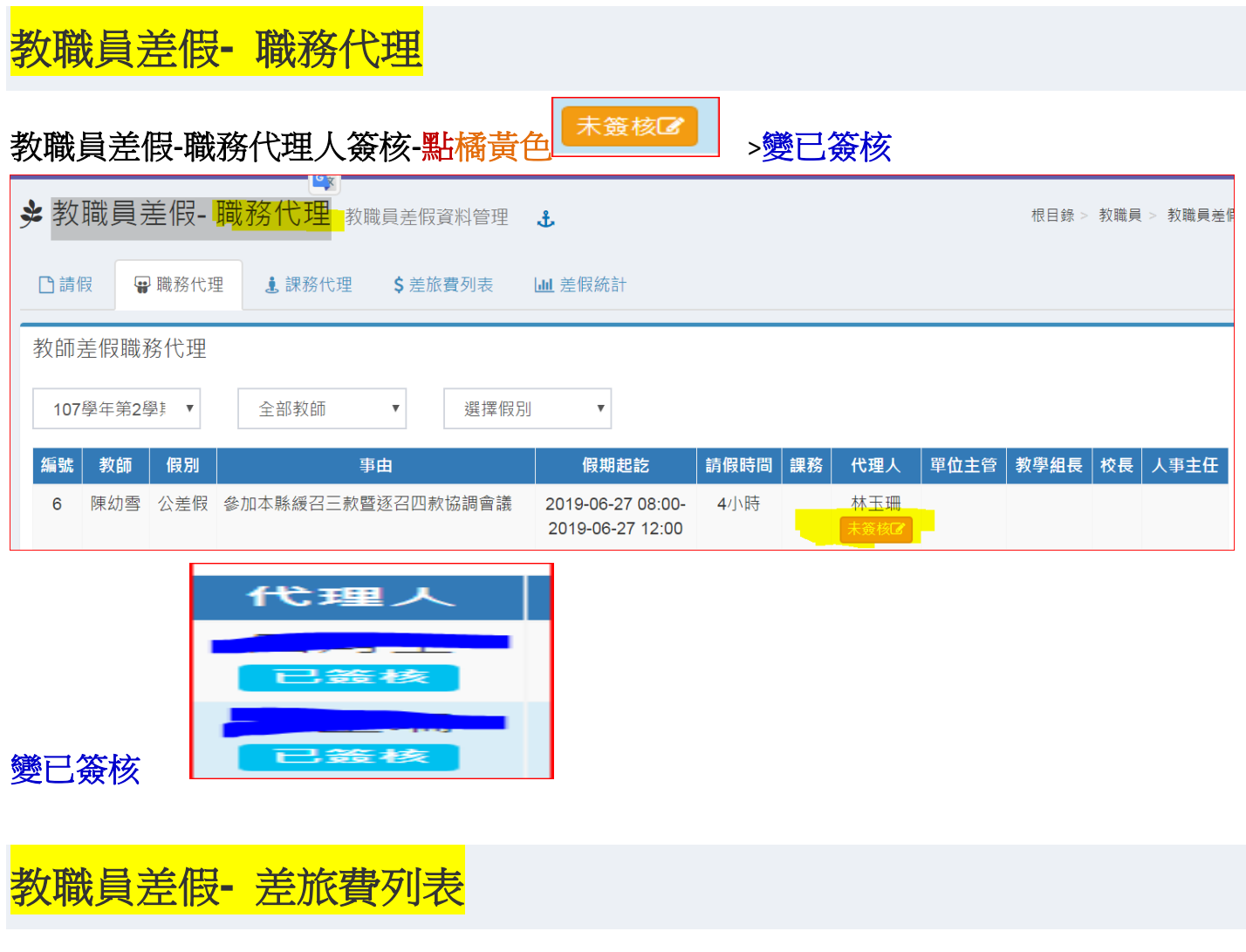

### 人事室教職員差假**-**請假

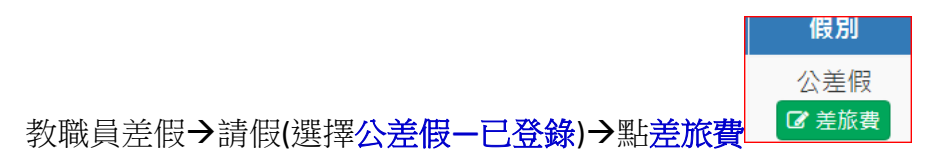

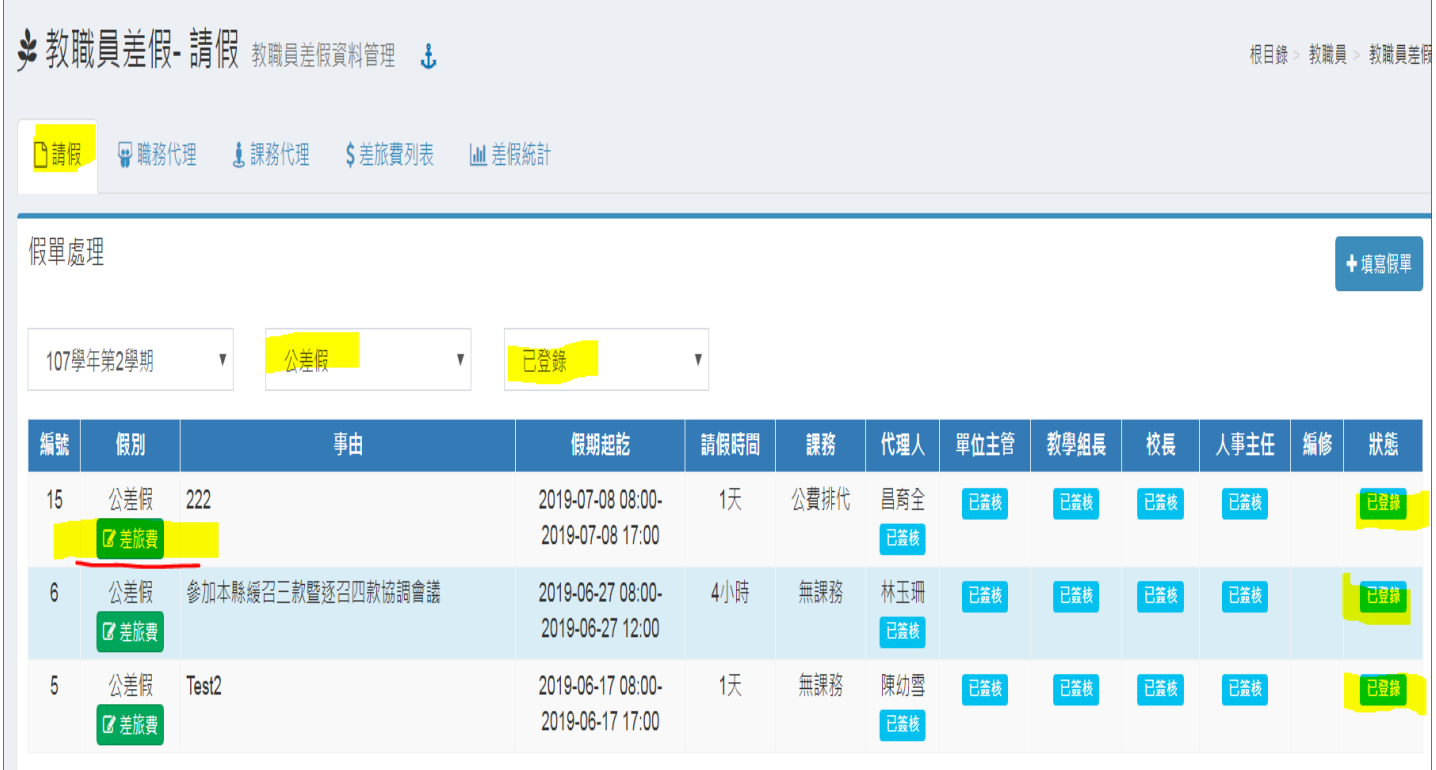

# 填寫差旅費

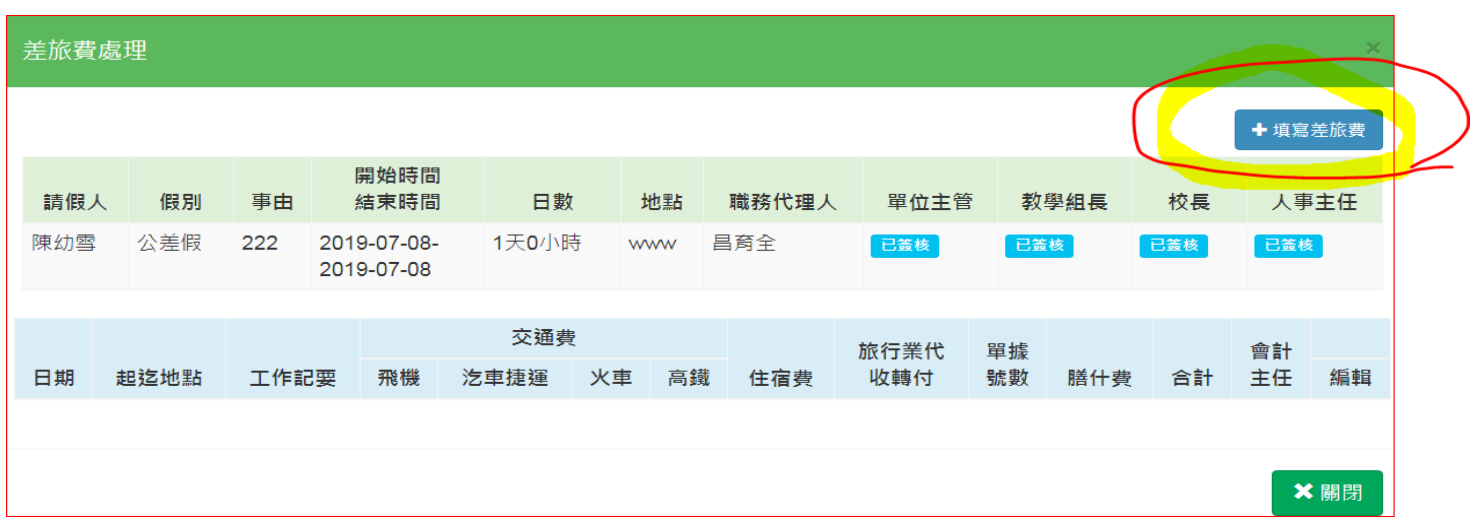

**填寫差旅費→起迄地點-工作記要-汔車及捷運(火車或高鐵)→存檔** 

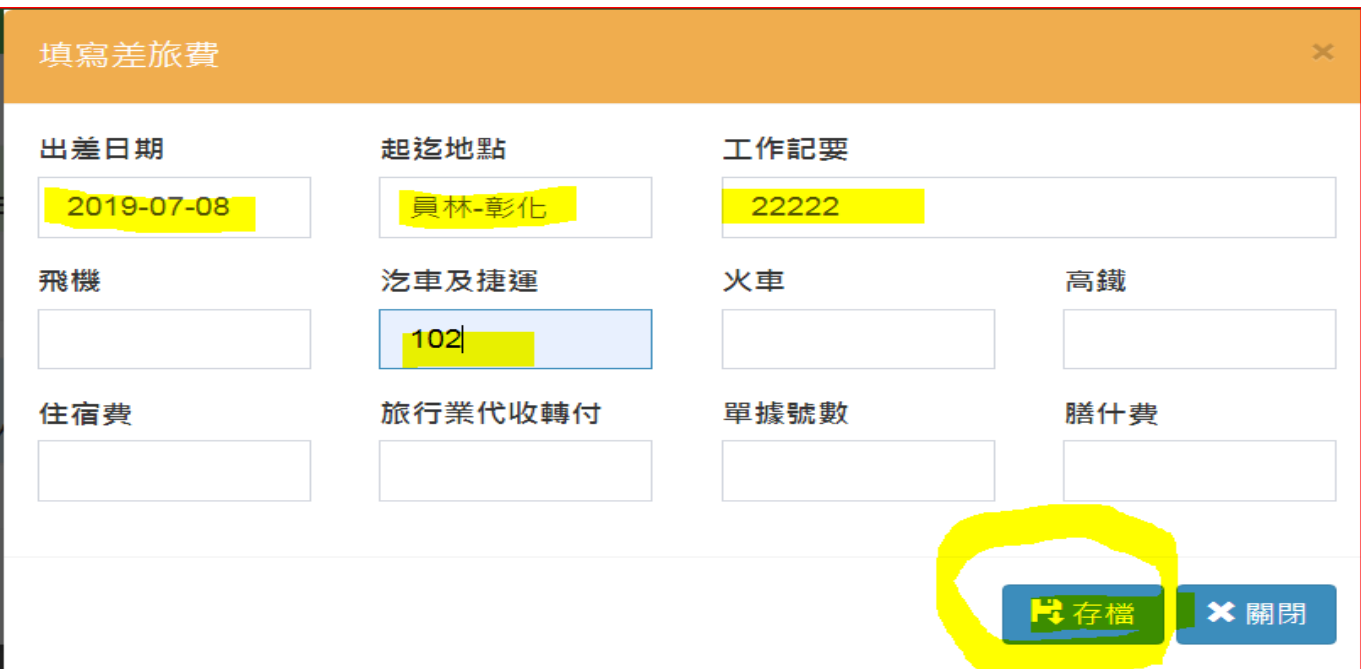

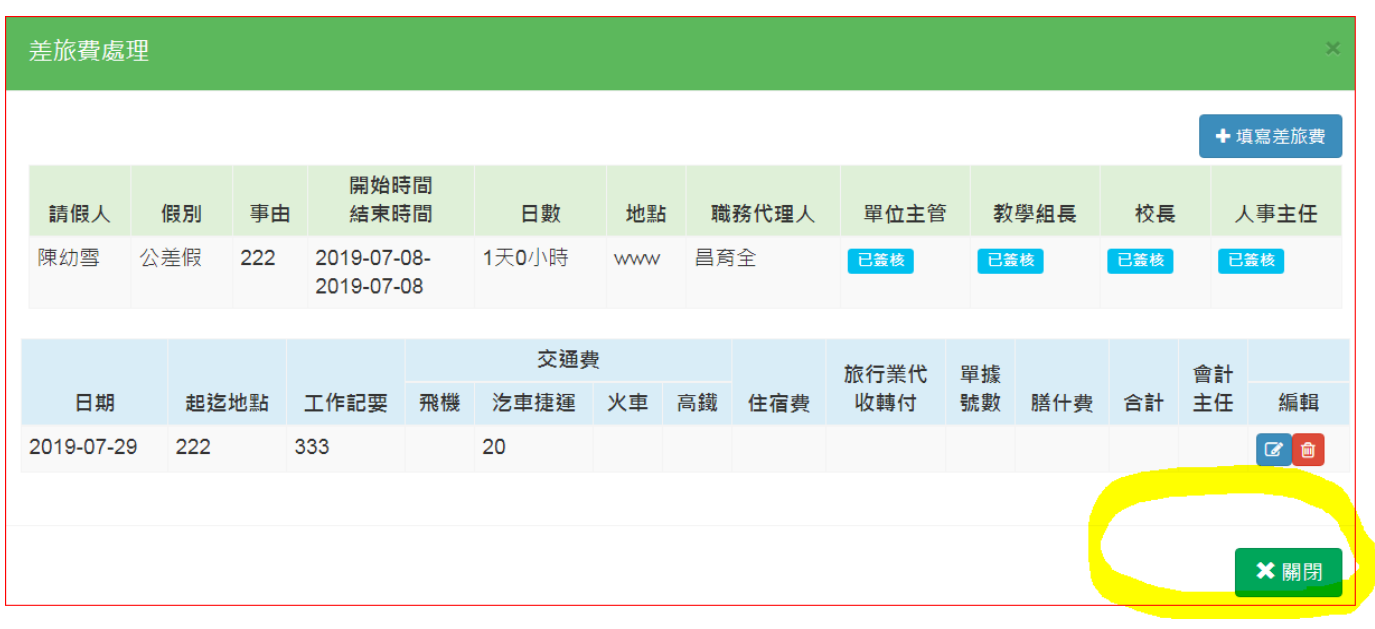

教職員差假· 差旅費列表 點列印差旅費 壓右鍵印出後<mark>簽名</mark>

王管核章後送人事室辦理

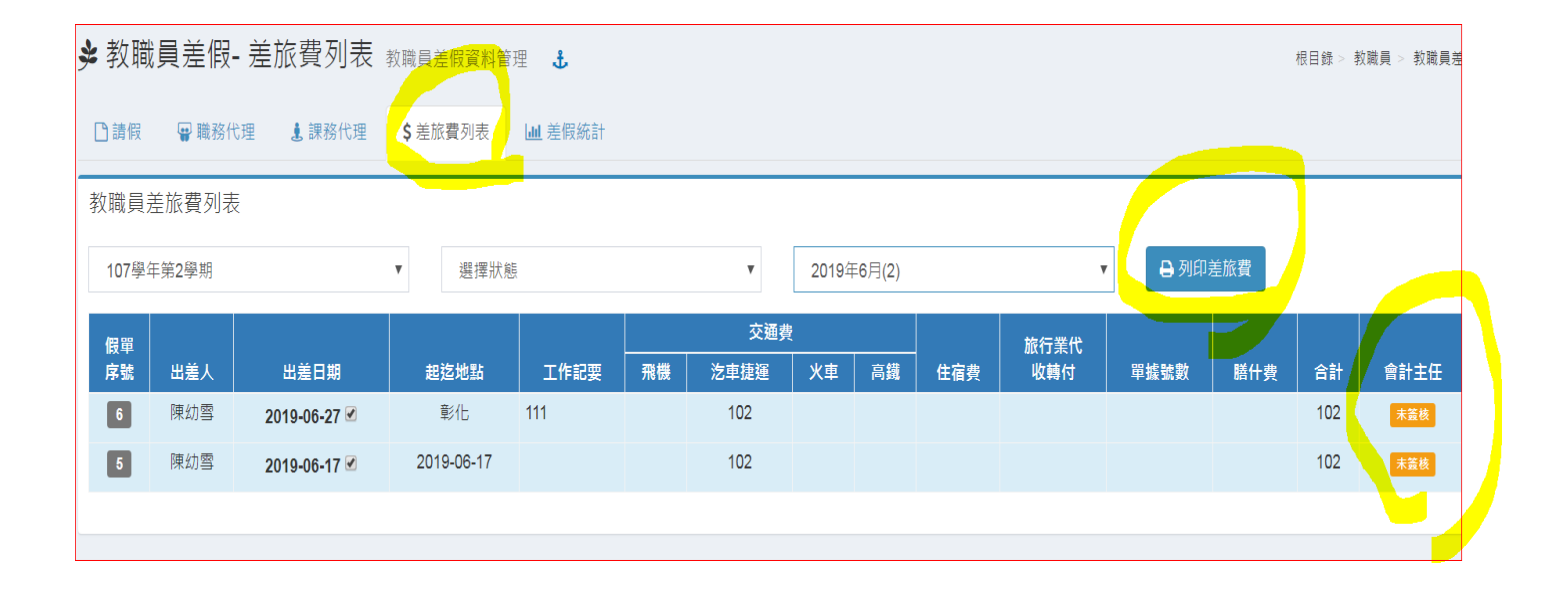

#### 彰化縣員林市員林國民小學出差請示單暨旅費報告表 憑證編號 預算科目 職 姓名 陳幼雪 職稱 人事主任 如下列表· 列印月份 出差事由 差旅費 差假 職務 留位 日期 日/時數 地點 人事主任 校長 人事主任 申請數 單號 代理) 主管  $2019 - 06 - 27 \sim 2019 - 06 - 27$ 4時 林玉珊 陳幼雪 陳幼雪  $\overline{6}$ 彰化市  $\overline{1}$  $2019 - 06 - 17 \sim 2019 - 06 - 17$  $1<sub>1</sub>$ 彰化 陳幼雪 陳幼雪 陳幼雪 蕭勝斌 陳幼雪  $\overline{1}$ 請領 交通費 的手工作 住宿費 日期 起迄地點 工作記要 飛機 乞車及捷運 留號 火車 高鐵 轉付  $6 - 5$ 2019-06-27 彰化  $\overline{111}$  $\overline{0}$ 102  $\overline{0}$  $\overline{0}$  $\overline{0}$  $\overline{0}$  $5-1$ 2019-06-17 2019-06-17  $\overline{0}$ 102  $\overline{0}$  $\overline{\mathbf{0}}$  $\overline{\mathbf{0}}$  $\overline{0}$ 口有口無 提供住宿(請勾選) 請敘明交通工具種類:口客運 口火車(復興) 口火車(莒光) 口火車(自強) 口捷運 上列出差旅費合計: **新台幣貳佰零肆元整**, 業經如數收訖。  $\mathbf{I}$ 壓右鍵列印單位主管 會計單位 出差人 上一頁 $(B)$ 下一頁(F)  $Ctrl + R$ 重新載入(R)  $Ctrl + S$ 列印(P)…  $Ctrl + P$

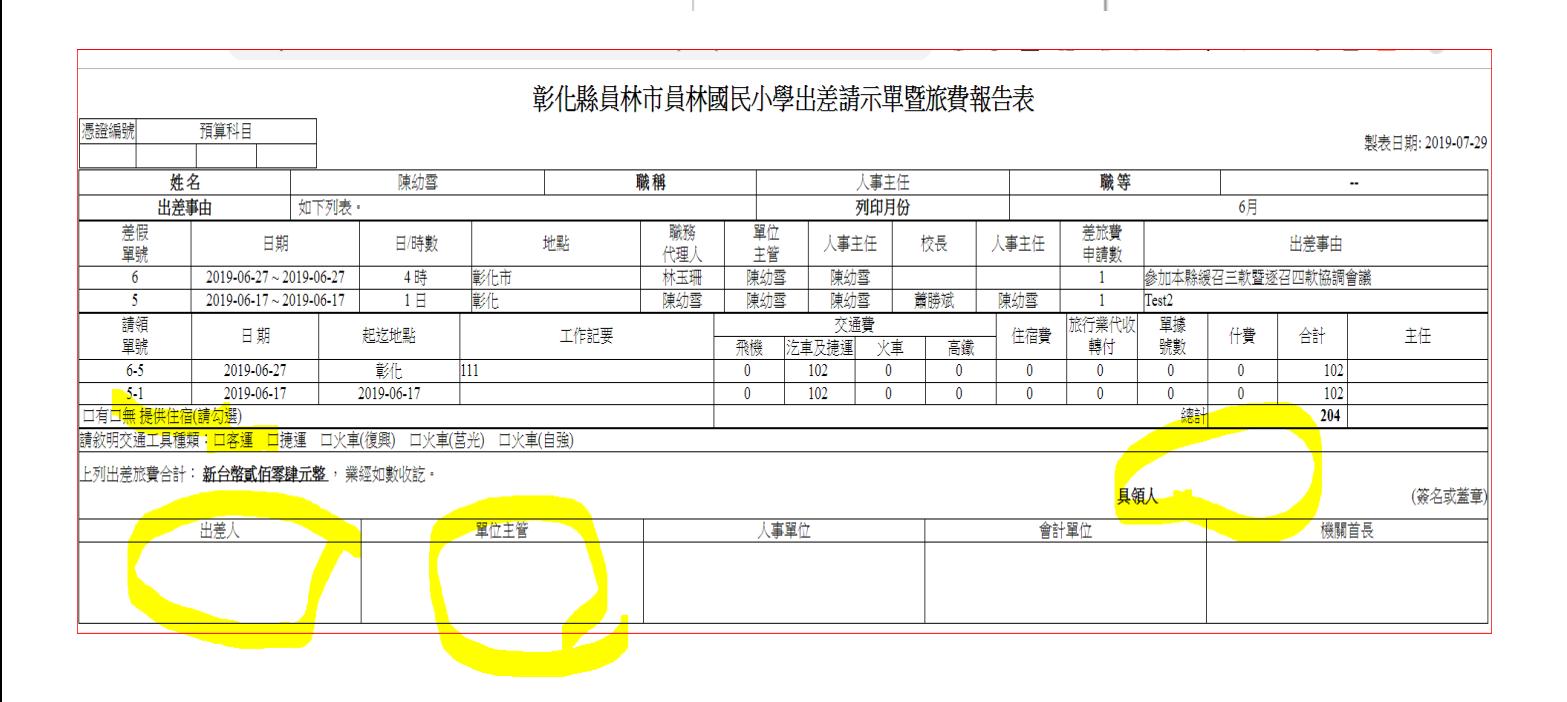